# $\blacktriangleright$  Kaltura

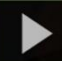

## Introduction to Kaltura Capture in D2L – Kaltura Tutorial

This tutorial is designed for faculty who have previous experience using **Kaltura** in D2L. For further information or assistance, go to our [Team Dynamix Support portal](https://camosun.teamdynamix.com/TDClient/67/Portal/Requests/ServiceCatalog?CategoryID=523) and click the appropriate Category to submit a ticket.

### Kaltura Capture System Requirements

If you're interested in recording your screen or webcam with Kaltura Capture make sure your machine meets Kaltura Capture's minimum specifications:

- Operating System: Windows 7 10 (64 bit) and above MacOS 10.12 and above
- Memory: 4 GB RAM
- Storage: 1 GB minimum available (we recommend 10 GB available)
- Processor: Minimum Intel i5 or AMD A10 (min 4 cores)

**Internet Connection:** While an internet connection isn't technically required to use Kaltura Capture after it is downloaded and installed, you do need a decent connection to upload the files to Kaltura MediaSpace. We recommend at minimum 1 Mbps upload speed. You can test your internet connection speed by going to typing "speed test" into Google and clicking RUN SPEED TEST. An alternate speed test is fast.com - make sure you click "Show more info" after the initial test runs to show the upload speed.

**Mac users:** Please note that Kaltura Capture does not currently support capturing of system audio (for example capturing the audio from a video you are playing back while screen capturing. The Windows version does support this.

#### Scenario

This tutorial will cover the steps involved when you wish to download and set up to record video using **Kaltura Capture** through D2L.

**Kaltura Capture** is an application you can download and install from My Media, that allows you to record, save, and view your own presentations and lectures by capturing video, audio, and screens individually or in parallel. You can then publish your recordings to your **My Media** space in D2L and embed the recordings in your courses.

G This content is licensed under [a Creative Commons Attribution 4.0 International Licence.I](https://creativecommons.org/licenses/by/4.0/)cons by the [Noun](https://creativecommons.org/website-icons/) Project.

## **Steps**

- 1. Go to your course in D2L.
- 2. Go to **My Media**.

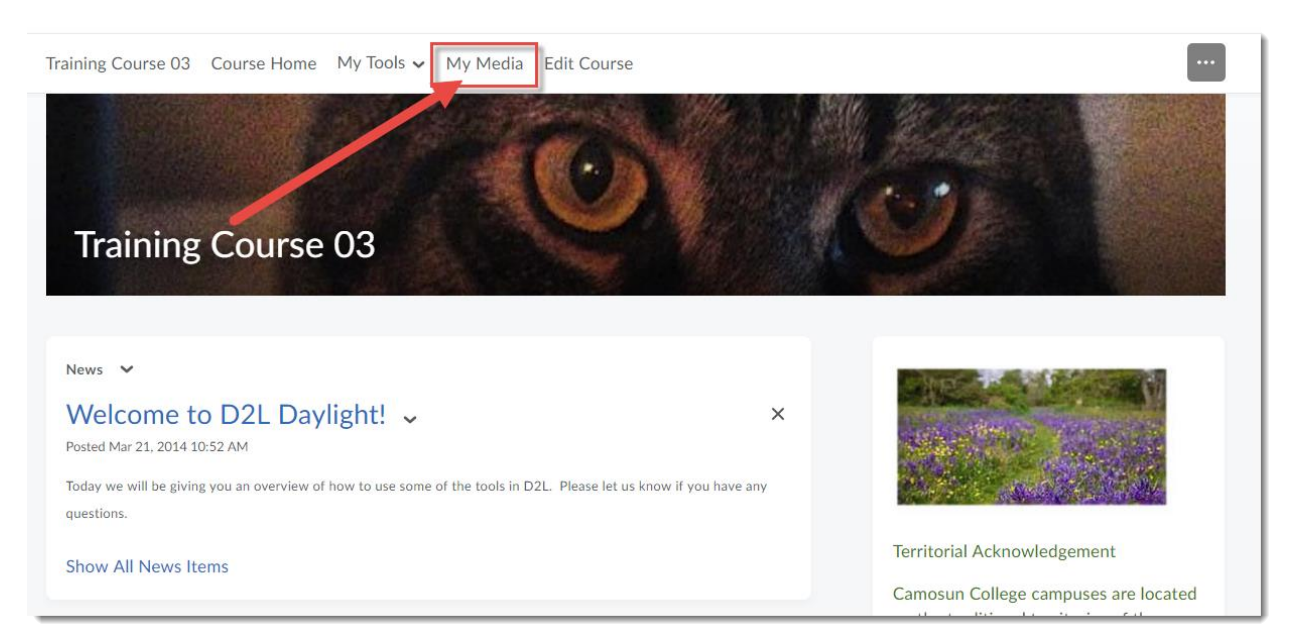

3. Click **Add New** and select **Kaltura Capture**.

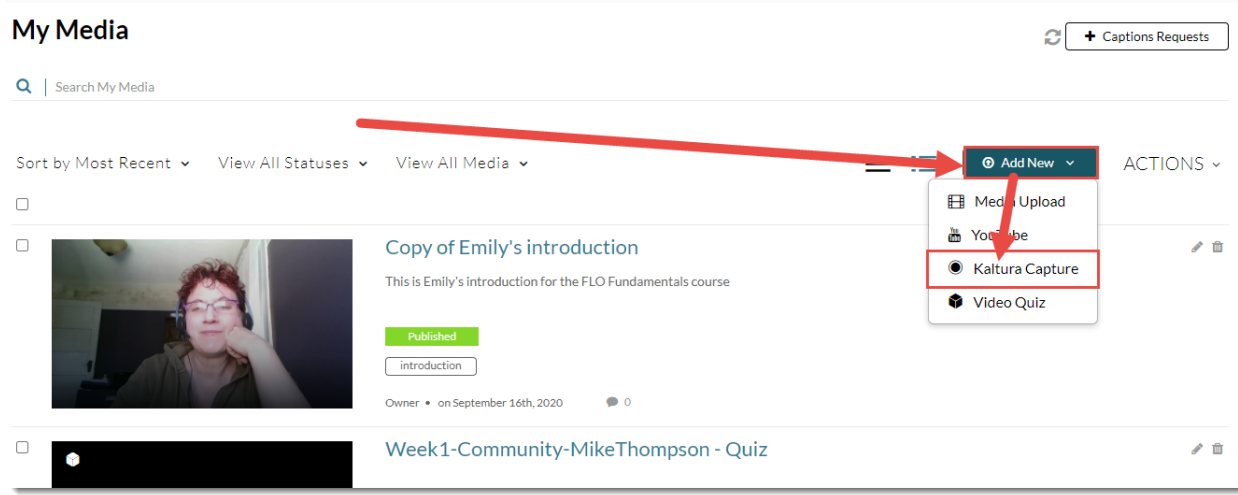

 $\odot$ 

This content is licensed under [a Creative Commons Attribution 4.0 International Licence.I](https://creativecommons.org/licenses/by/4.0/)cons by the [Noun](https://creativecommons.org/website-icons/) Project.

4. If you have not downloaded Kaltura Capture to your computer yet, click the **Download** button appropriate to your device to download and install Kaltura Capture. Once it is downloaded and installed, you will be able to click **Open Kaltura Capture**.

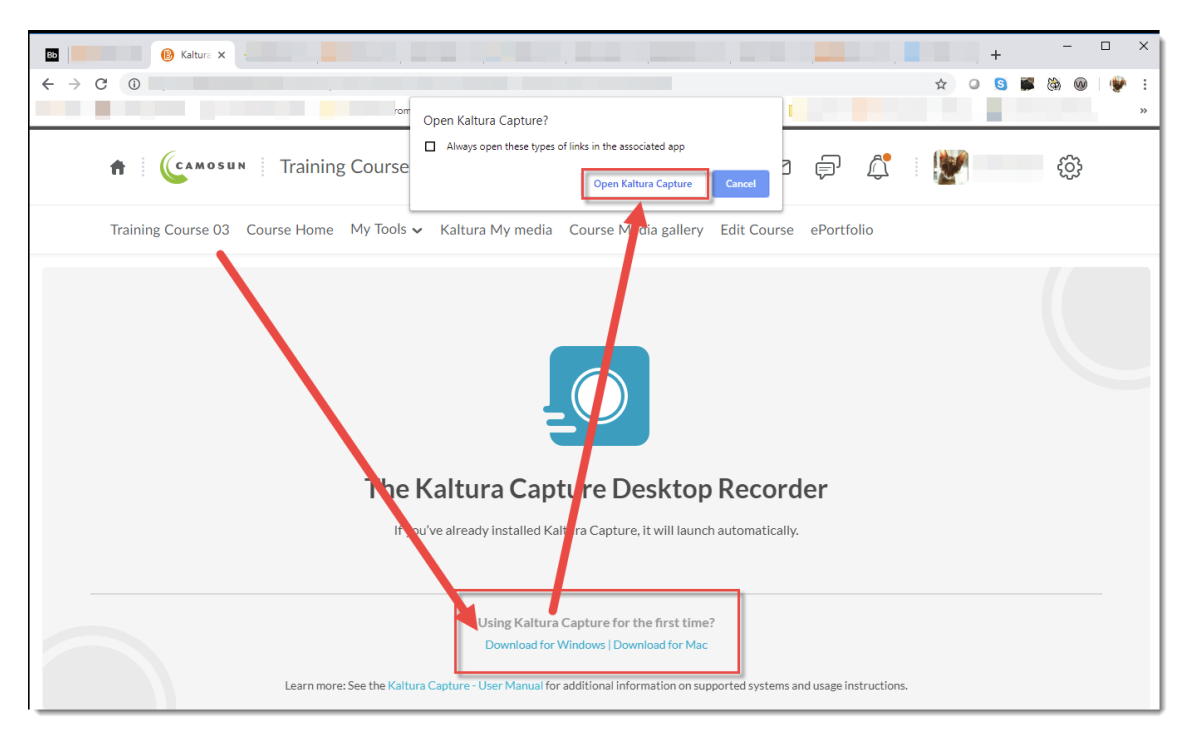

5. When **Kaltura Capture** opens, you will see the Kaltura Capture recorder appear (it may take a few seconds for it to open). You can use your mouse to move the recorder around on your screen so it is out of the way while you record. You can also click on the player and drag it to another location on your screen. We will take a quick look at what you will find in the recorder.

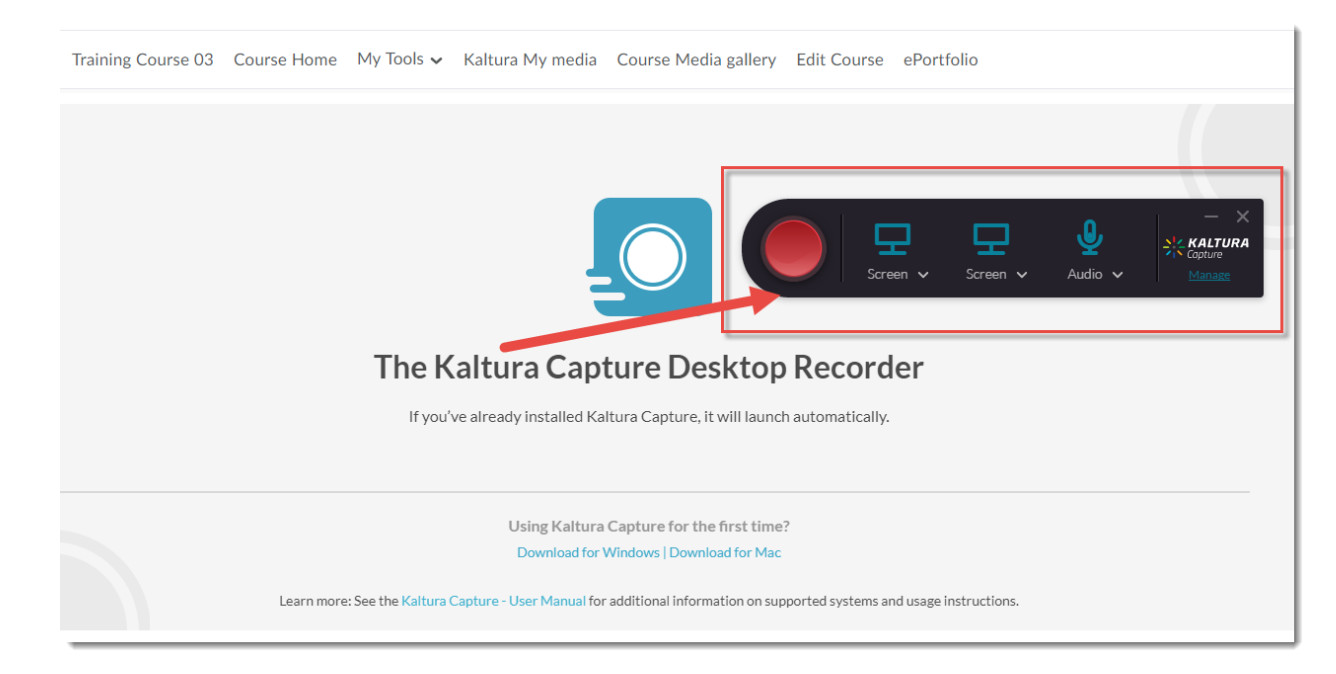

This content is licensed under [a Creative Commons Attribution 4.0 International Licence.I](https://creativecommons.org/licenses/by/4.0/)cons by the [Noun](https://creativecommons.org/website-icons/) Project.

G

6. **Screen** allows you to record activity on your computer screen. **Camera** activates your computer camera to record your smiling face. **Audio** activates your computer microphone to record your voice. Each of these recording types will be covered in a separate tutorial.

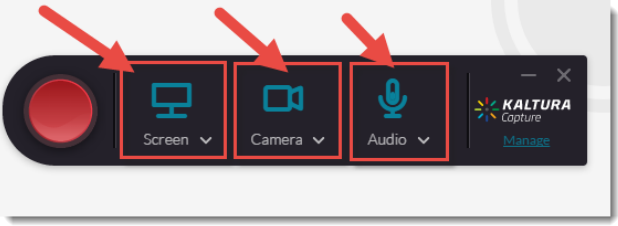

7. The **Manage** link gives you access to your library of recordings, and the Media Capture **Settings**.

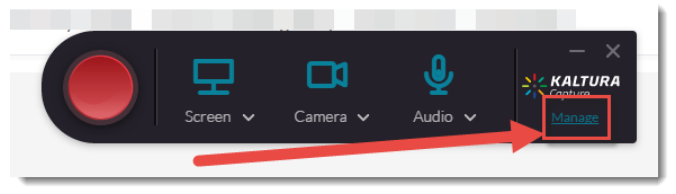

8. In **Settings**, you can set your **Camera** or **Screen recording quality**, decide to **Record system audio** or not, give your recording a **Name**, and choose to **Highlight Cursor** (if you are doing a screencast). Click **Save** when you have chosen your settings.

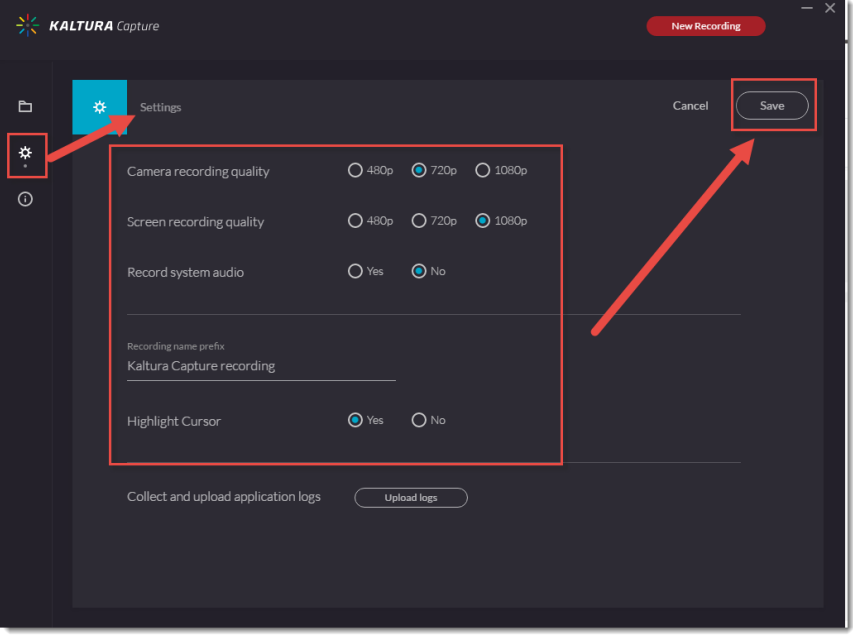

#### Things to Remember

Various recording scenarios will be covered in separate tutorial documents:

- *Creating Audio Recordings in Kaltura Capture*
- *Creating Webcam Recordings in Kaltura Capture*
- *Creating Screencast Recordings in Kaltura Capture*
- *Creating PowerPoint with Voiceover Recordings in Kaltura Capture*

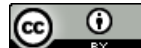

This content is licensed under [a Creative Commons Attribution 4.0 International Licence.I](https://creativecommons.org/licenses/by/4.0/)cons by the [Noun](https://creativecommons.org/website-icons/) Project.